Cloudera DataFlow for Data Hub 7.2.17

# **Ingesting data into Apache Kudu in CDP Public Cloud**

**Date published: 2019-12-16 Date modified: 2023-06-27**

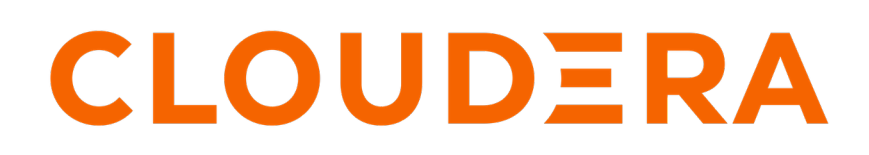

**<https://docs.cloudera.com/>**

## **Legal Notice**

© Cloudera Inc. 2024. All rights reserved.

The documentation is and contains Cloudera proprietary information protected by copyright and other intellectual property rights. No license under copyright or any other intellectual property right is granted herein.

Unless otherwise noted, scripts and sample code are licensed under the Apache License, Version 2.0.

Copyright information for Cloudera software may be found within the documentation accompanying each component in a particular release.

Cloudera software includes software from various open source or other third party projects, and may be released under the Apache Software License 2.0 ("ASLv2"), the Affero General Public License version 3 (AGPLv3), or other license terms. Other software included may be released under the terms of alternative open source licenses. Please review the license and notice files accompanying the software for additional licensing information.

Please visit the Cloudera software product page for more information on Cloudera software. For more information on Cloudera support services, please visit either the Support or Sales page. Feel free to contact us directly to discuss your specific needs.

Cloudera reserves the right to change any products at any time, and without notice. Cloudera assumes no responsibility nor liability arising from the use of products, except as expressly agreed to in writing by Cloudera.

Cloudera, Cloudera Altus, HUE, Impala, Cloudera Impala, and other Cloudera marks are registered or unregistered trademarks in the United States and other countries. All other trademarks are the property of their respective owners.

Disclaimer: EXCEPT AS EXPRESSLY PROVIDED IN A WRITTEN AGREEMENT WITH CLOUDERA, CLOUDERA DOES NOT MAKE NOR GIVE ANY REPRESENTATION, WARRANTY, NOR COVENANT OF ANY KIND, WHETHER EXPRESS OR IMPLIED, IN CONNECTION WITH CLOUDERA TECHNOLOGY OR RELATED SUPPORT PROVIDED IN CONNECTION THEREWITH. CLOUDERA DOES NOT WARRANT THAT CLOUDERA PRODUCTS NOR SOFTWARE WILL OPERATE UNINTERRUPTED NOR THAT IT WILL BE FREE FROM DEFECTS NOR ERRORS, THAT IT WILL PROTECT YOUR DATA FROM LOSS, CORRUPTION NOR UNAVAILABILITY, NOR THAT IT WILL MEET ALL OF CUSTOMER'S BUSINESS REQUIREMENTS. WITHOUT LIMITING THE FOREGOING, AND TO THE MAXIMUM EXTENT PERMITTED BY APPLICABLE LAW, CLOUDERA EXPRESSLY DISCLAIMS ANY AND ALL IMPLIED WARRANTIES, INCLUDING, BUT NOT LIMITED TO IMPLIED WARRANTIES OF MERCHANTABILITY, QUALITY, NON-INFRINGEMENT, TITLE, AND FITNESS FOR A PARTICULAR PURPOSE AND ANY REPRESENTATION, WARRANTY, OR COVENANT BASED ON COURSE OF DEALING OR USAGE IN TRADE.

## **Contents**

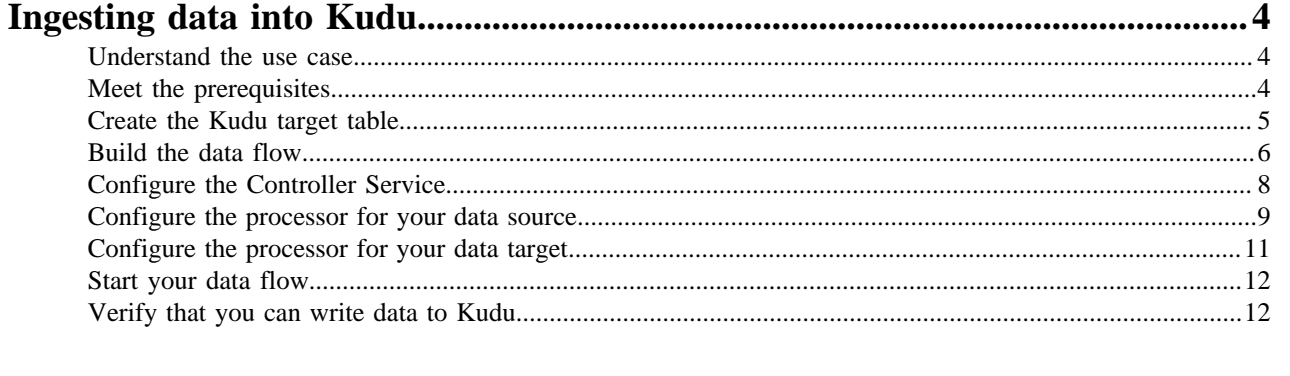

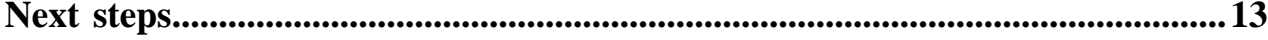

## <span id="page-3-0"></span>**Ingesting data into Kudu**

You can use an Apache NiFi data flow to ingest data into Apache Kudu in the CDP Public Cloud following these steps.

## <span id="page-3-1"></span>**Understand the use case**

You can use Apache NiFi to move data from a range of locations, into Kudu in your Real-time Data Mart cluster in CDP Public Cloud.

Time series use cases analyse data obtained during specified intervals, and enable you to improve performance based on available data. Examples include:

- Optimizing yield or yield quality in a manufacturing plant
- Dynamically optimizing network capacity during peak load of better telecommunications uptime and services

These use cases require that you store events at a high frequency, while providing ad-hoc query and record update abilities. You can use Apache NiFi data flows into Apache Kudu and Apache Impala in a CDP Public Cloud Realtime Data Mart cluster to accomplish these goals.

Time Series use cases also need flexible ingest, at scale. You can use NiFi in a Data Hub Flow Management cluster, in the same environment, to build a data flow that reads your source data, modifies it to match the Kudu schema, and ingests into your Real-time Data Mart cluster for fast analytics and dashboard serving. Once you have successfully built the data flow in NiFi, you can query the data stored in Kudu by running Impala queries in Hue on the Real-time Data Mart cluster.

This use case walks you through the steps associated with creating an ingest-focused data flow from Apache Kafka in a Streaming cluster in CDP Public Cloud, into Apache Kudu in a Real Time Data Mart cluster, in the same CDP Public Cloud environment. This will get you started with creating a data ingest data flow into Kudu. If you are moving data from a location other than Kafka, review the *Getting Started with Apache NiFi* for information about how to build a data flow, and about other data ingest processor options.

#### **Related Information**

[Getting Started with Apache NiFi](https://docs.cloudera.com/HDPDocuments/HDF3/HDF-3.5.2/getting-started-with-apache-nifi/content/who-is-this-guide-for.html) [Ingesting data into Apache Kafka in CDP Public Cloud](https://docs.cloudera.com/cdf-datahub/7.2.17/nifi-kafka-ingest/topics/cdf-datahub-fm-kafka-ingest-overview.html) [Ingesting Data into Apache Hive in CDP Public Cloud](https://docs.cloudera.com/cdf-datahub/7.2.17/nifi-hive-ingest/topics/cdf-datahub-nifi-hive-ingest.html) [Ingesting Data into Apache HBase in CDP Public Cloud](https://docs.cloudera.com/cdf-datahub/7.2.17/nifi-hive-ingest/topics/cdf-datahub-nifi-hive-ingest.html) [Ingesting Data into Amazon S3 Buckets](https://docs.cloudera.com/cdf-datahub/7.2.17/nifi-aws-ingest/topics/cdf-datahub-fm-s3-ingest-overview.html) [Ingesting Data into Azure Data Lake Storage](https://docs.cloudera.com/cdf-datahub/7.2.17/nifi-azure-ingest/topics/cdf-datahub-fm-adls-ingest-overview.html)

## <span id="page-3-2"></span>**Meet the prerequisites**

Use this checklist to make sure that you meet all the requirements before you start building your data flow.

- You have a CDP Public Cloud environment.
- You have a workload username and password set to access Data Hub clusters. The predefined resource role of this user is at least "EnvironmentUser". This resource role provides the ability to view Data Hub clusters and set the FreeIPA password for the environment.
- Your user is synchronized to the CDP Public Cloud environment.
- You have a Flow Management cluster running Apache NiFi.
- You have a Real-Time Data Mart cluster running Kudu, Impala, and Hue. This cluster must be in the same CDP environment as the Flow Management cluster.

• You have Kudu master detail from the "Hardware" tab in your Real Time Data Mart cluster, so that you can configure the PutKudu NiFi processor. For example:

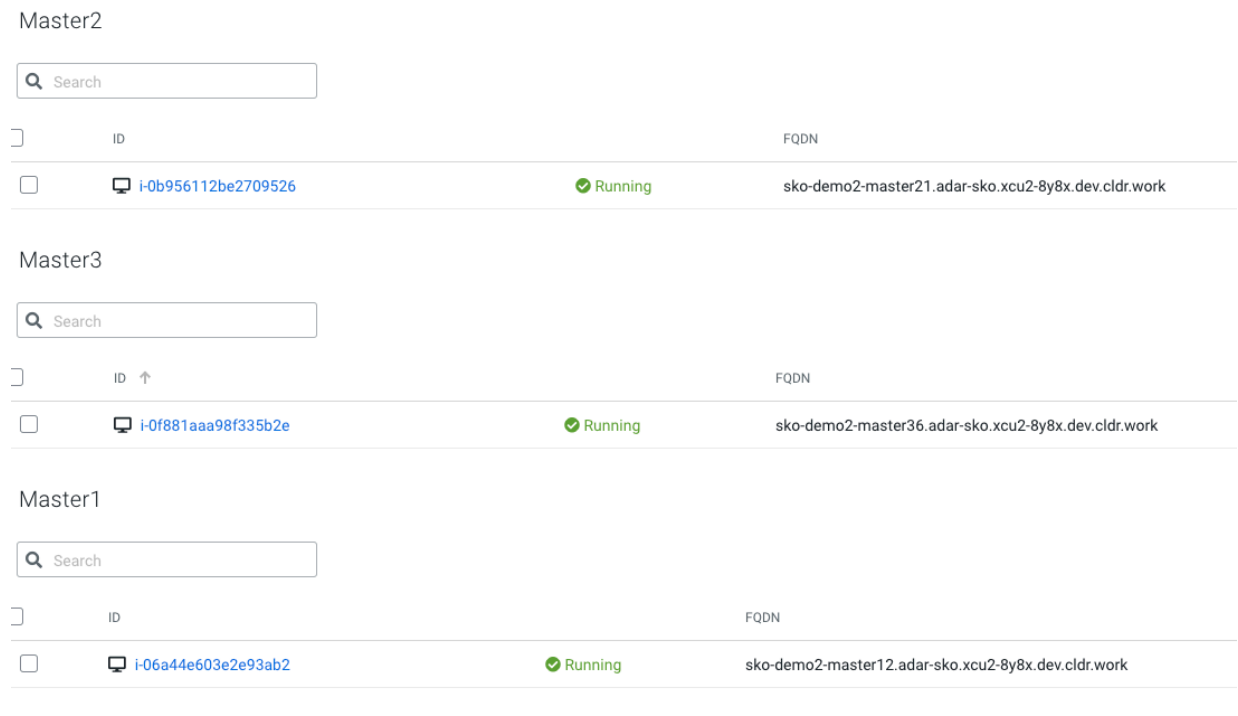

 $Q = \frac{1}{2}$ 

#### **Related Information**

[AWS Onboarding Quickstart](https://docs.cloudera.com/cdp-public-cloud/cloud/aws-quickstart/topics/mc-aws-quickstart.html) [Azure Onboarding Quickstart](https://docs.cloudera.com/cdp-public-cloud/cloud/azure-quickstart/topics/mc-azure-quickstart.html) [Understanding roles and resource roles](https://docs.cloudera.com/management-console/cloud/user-management/topics/mc-understanding-roles-resource-roles.html) [CDP workload user](https://docs.cloudera.com/management-console/cloud/user-management/topics/mc-um-workload-user.html) [Setting up your Flow Management cluster](https://docs.cloudera.com/cdf-datahub/7.2.17/quick-start-fm/index.html)

## <span id="page-4-0"></span>**Create the Kudu target table**

Before you can ingest data into Kudu, you need a target Kudu table prepared to receive the data flow.

#### **Procedure**

- **1.** Navigate to your Real Time Data Mart cluster and click Hue from the Services pane.
- **2.** Click the Tables icon on the left pane.
- **3.** Select the default database, and click + New to create a new table.
- **4.** In the Type field, select Manually and click Next.
- **5.** Provide the table Name, Format, Primary keys, and any partitions.
- **6.** Click Submit.

#### **Results**

The newly created table displays in the default database Tables pane.

#### **Example**

In this example, you create a table with the following values:

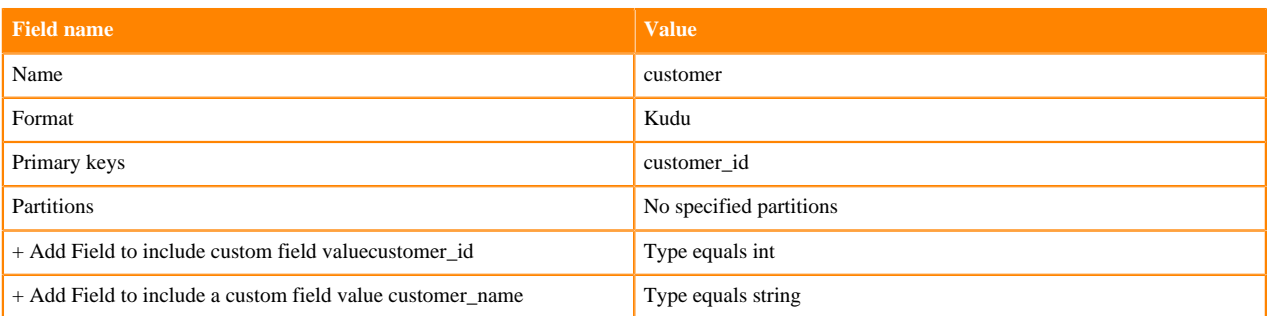

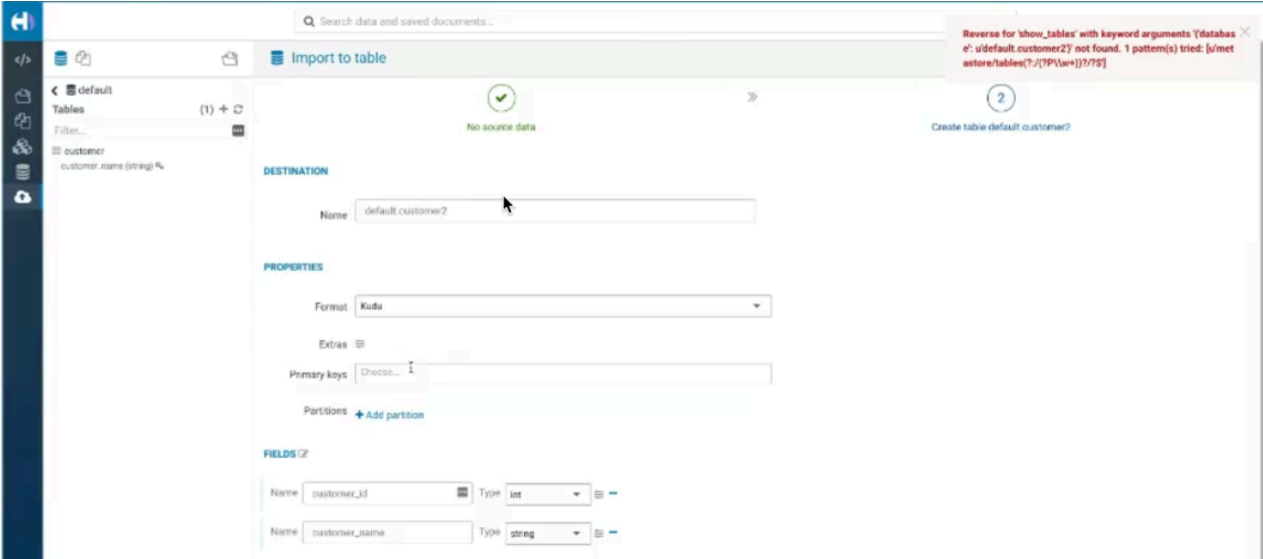

#### **What to do next**

Check the Kudu UI Tables tab, for the name of the table you created. You will need this table name later on, when configuring the NiFi PutKudu processor.

Depending on how you created it, it has one of the following formats.

- impala::default.customer
- default.customer

**Related Information**

[Creating Kudu tables](https://docs.cloudera.com/runtime/7.2.17/impala-reference/topics/impala-kudu-ddl.html)

## <span id="page-5-0"></span>**Build the data flow**

From the Apache NiFi canvas, set up the elements of your data flow. This involves opening NiFi in CDP Public Cloud, adding processors to your NiFi canvas, and connecting the processors.

#### **About this task**

You should use the PutKudu processor to build your Kudu ingest data flows.

#### **Procedure**

- **1.** Open NiFi in CDP Public Cloud.
	- a) To access the NiFi service in your Flow Management cluster, navigate to Management Console service > Data Hub Clusters.
	- b) Click the tile representing the Flow Management cluster with which you want to work.
	- c) Click the NiFi icon in the Services section of the Cluster overview page to access the NiFi UI.

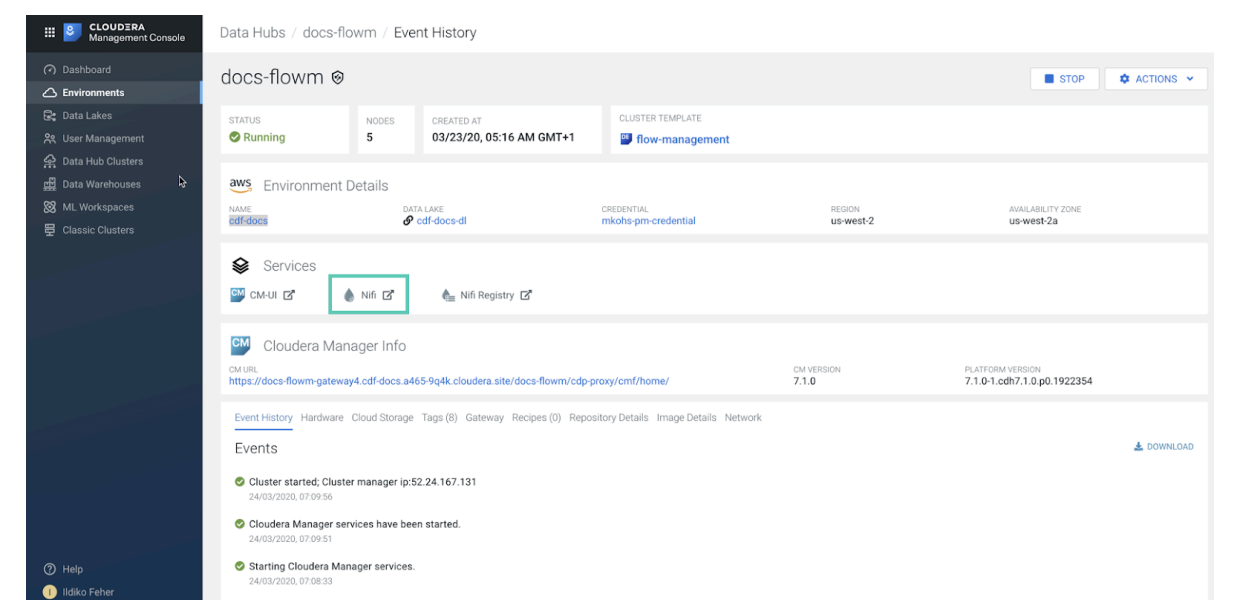

- **2.** Add the NiFi Processors to your canvas.
	- a) Select the Processor icon from the Cloudera Flow Management actions pane, and drag a processor to the Canvas.
	- b) Use the Add Processor filter box to search for the processor you want to add, and then click Add.
	- c) Add each of the processors you want to use for your data flow.
- **3.** Connect the two processors to create a flow.
	- a) Click the connection icon in the first processor, and drag it to the second processor.
	- b) A Create Connection dialog displays. It has Details and Settings tabs. You can configure the connection's name, FlowFile expiration time period, thresholds for back pressure, load balance strategy, and prioritization.
	- c) Click Add to close the dialog box and add the connection to your flow.

Optionally, you can add success and failure funnels to your data flow, which help you see where flow files are routed when your data flow is running.

#### **Results**

Your data flow may look similar to the following:

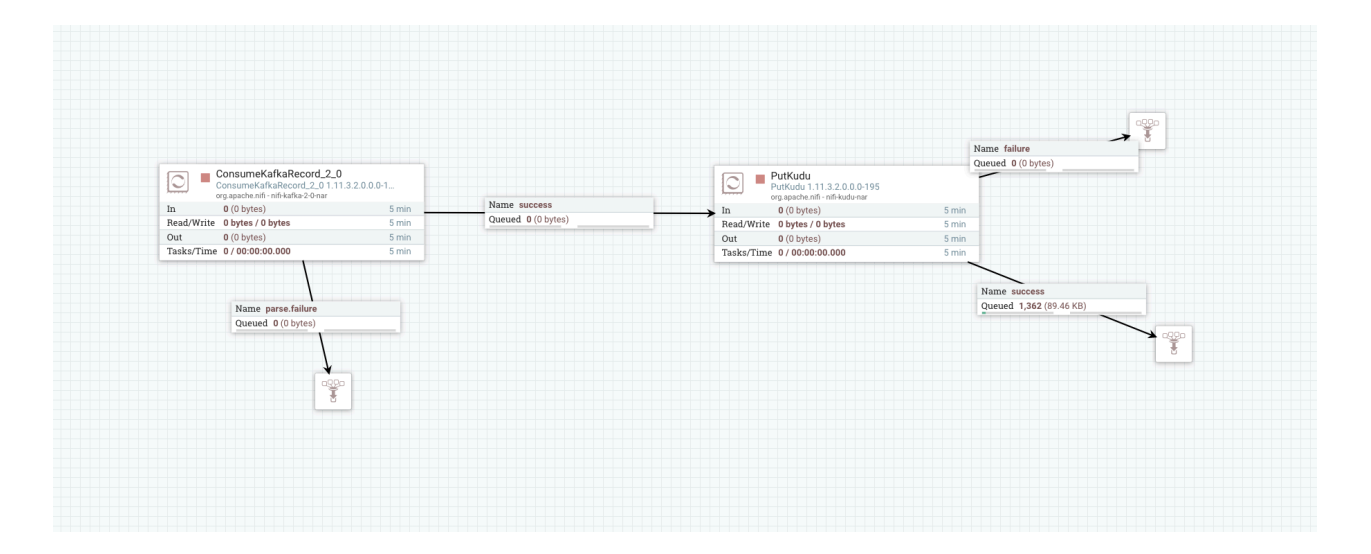

#### **What to do next**

Create the Controller Service for your data flow. You will need these services later on as you configure your data flow target processor.

#### **Related Information**

[Ingesting Data into Apache Kafka in CDP Public Cloud](https://docs.cloudera.com/cdf-datahub/7.2.17/nifi-kafka-ingest/topics/cdf-datahub-fm-kafka-ingest-overview.html) [Consume KafkaRecord\\_2\\_0](https://nifi.apache.org/docs/nifi-docs/components/org.apache.nifi/nifi-kafka-2-0-nar/1.11.4/org.apache.nifi.processors.kafka.pubsub.ConsumeKafka_2_0/index.html) [PutKudu](https://nifi.apache.org/docs/nifi-docs/components/org.apache.nifi/nifi-kudu-nar/1.11.4/org.apache.nifi.processors.kudu.PutKudu/index.html) [Building a data flow](https://docs.cloudera.com/HDPDocuments/HDF3/HDF-3.5.2/building-a-dataflow/content/building-dataflow.html)

### <span id="page-7-0"></span>**Configure the Controller Service**

You can add Controller Services to provide shared services to be used by the processors in your data flow. You will use these Controller Services later when you configure your processors.

#### **About this task**

You must define the Controller Services for the processors in your data flow in the onfiguration of the root process group where they will be used.

#### **Procedure**

- **1.** To add a Controller Service to your flow, right-click on the Canvas and select Configure from the pop-up menu. This displays the Controller Services Configuration window.
- **2.** Select the Controller Services tab.
- **3.** Click the + button to display the Add Controller Service dialog.

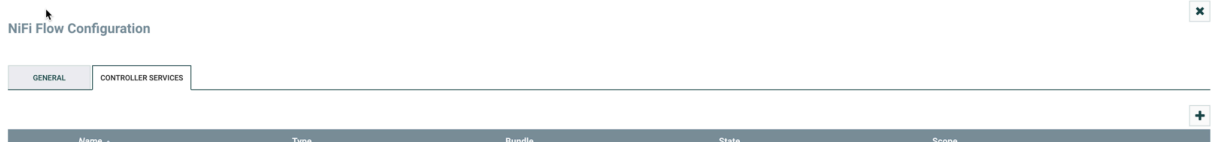

**4.** Select the required Controller Service and click Add.

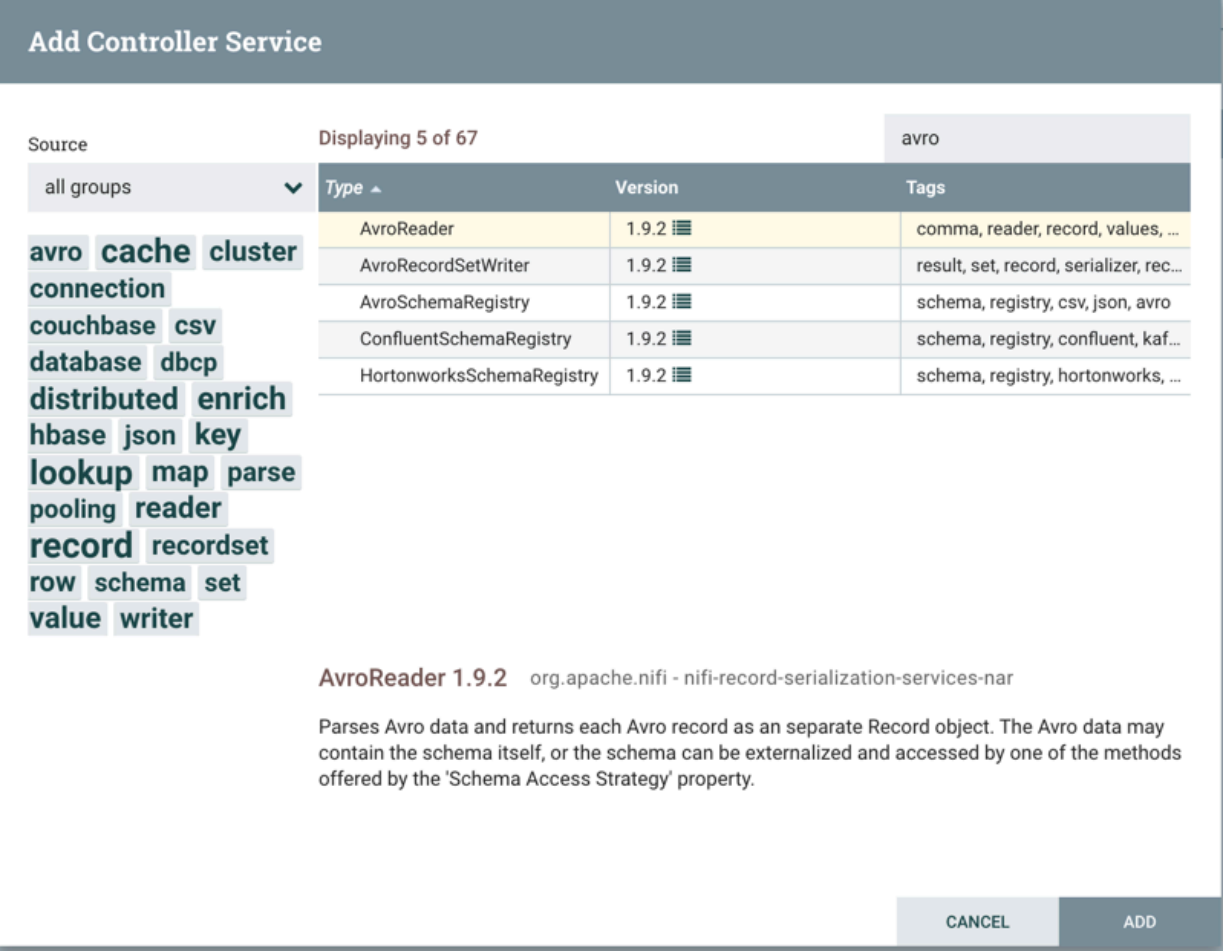

**5.** Perform any necessary Controller Service configuration tasks by clicking the Configure icon in the right-hand column.

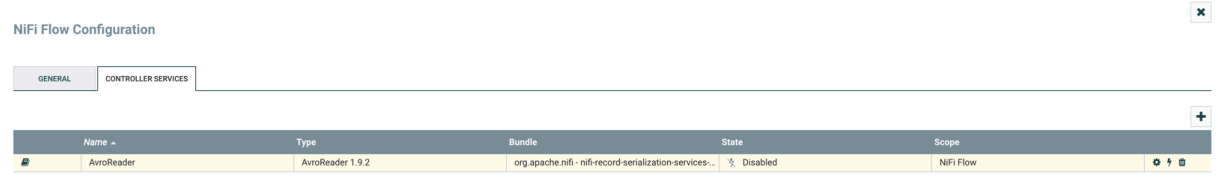

- **6.** When you have finished configuring the options you need, save the changes by clicking the Apply button.
- **7.** Enable the Controller Service by clicking the Enable button (flash) in the far-right column of the Controller Services tab.

## <span id="page-8-0"></span>**Configure the processor for your data source**

You can set up a data flow to move data from many locations into Apache Kudu. This example assumes that you are configuring ConsumeKafkaRecord\_2\_0. If you are moving data from a location other than Kafka, review *Getting Started with Apache NiFi* for information about how to build a data flow, and about other data consumption processor options.

#### **Before you begin**

- Ensure that you have the Ranger policies required to access the Kafka consumer group.
- This use case demonstrates a data flow using data in Kafka, and moving it to Kudu. To review how to ingest data to Kafka, see *Ingesting Data to Apache Kafka*.

#### **Procedure**

- **1.** Launch the Configure Processor window, by right-clicking the processor and selecting Configure.
- **2.** Click the Properties tab.
- **3.** Configure ConsumeKafkaRecord\_2\_0 with the required values.

The following table includes a description and example values for the properties required to configure an ingest data flow. For a complete list of ConsumeKafkaRecord\_2\_0, see the *processor documentation*.

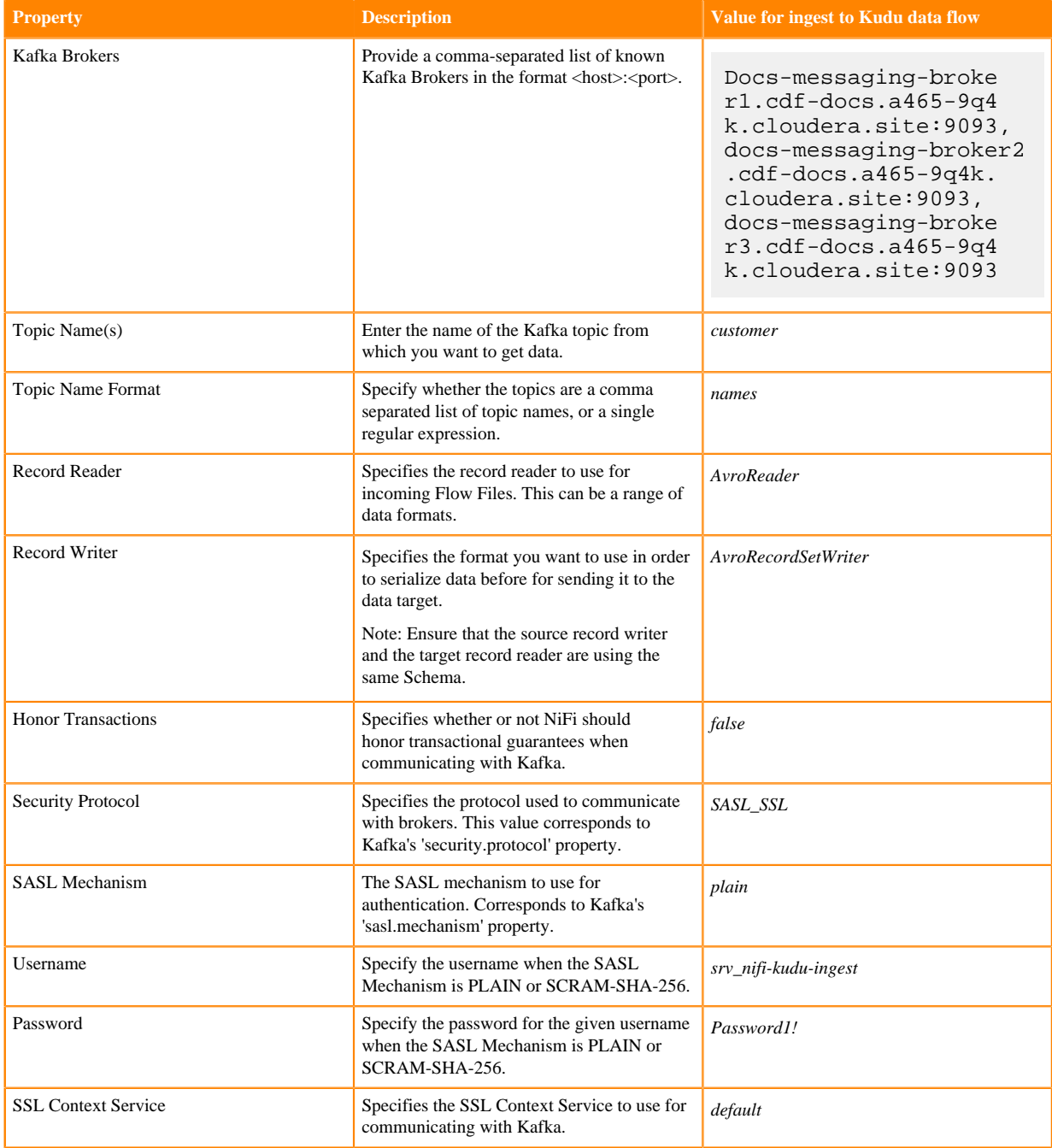

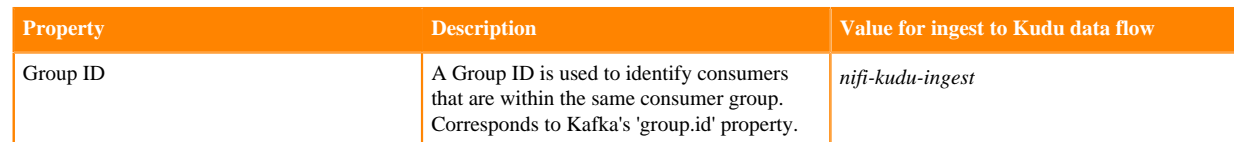

#### **What to do next**

Configure the processor for your data target.

**Related Information**

[Getting Started with Apache NiFi](https://docs.cloudera.com/HDPDocuments/HDF3/HDF-3.5.2/getting-started-with-apache-nifi/content/who-is-this-guide-for.html) [Building a data flow](https://docs.cloudera.com/HDPDocuments/HDF3/HDF-3.5.2/building-a-dataflow/content/building-dataflow.html) [ConsumeKafkaRecord\\_2\\_0](https://nifi.apache.org/docs/nifi-docs/components/org.apache.nifi/nifi-kafka-2-0-nar/1.11.4/org.apache.nifi.processors.kafka.pubsub.ConsumeKafkaRecord_2_0/index.html) [Ingesting data into Apache Kafka in CDP Public Cloud](https://docs.cloudera.com/cdf-datahub/7.2.17/nifi-kafka-ingest/topics/cdf-datahub-fm-kafka-ingest-overview.html)

## <span id="page-10-0"></span>**Configure the processor for your data target**

You can set up a data flow to move data into many locations. This example assumes that you are moving data into Apache Kudu using PutKudu. If you are moving data into another location, review *Getting Started with Apache NiFi* for information about how to build a data flow, and about other data ingest processor options.

#### **About this task**

You can set up a data flow to move data into many locations. This example assumes that you are moving data into Apache Kudu in a Real-time Data Mart cluster, using PutKudu. If you are moving data into another location, review *Getting Started with Apache NiFi* for information about how to build a data flow, and about other data ingest processor options.

#### **Before you begin**

You have created a machine user in CDP User Management and synchronized this user to your CDP Environment.

#### **Procedure**

- **1.** Launch the Configure Processor window, by right-clicking the processor and selecting Configure.
- **2.** Click the Properties tab.
- **3.** Configure PutKudu with the required values.

The following table includes a description and example values for the properties required to configure an ingest data flow into Kudu. For a complete list of PutKudu, see the *processor documentation*.

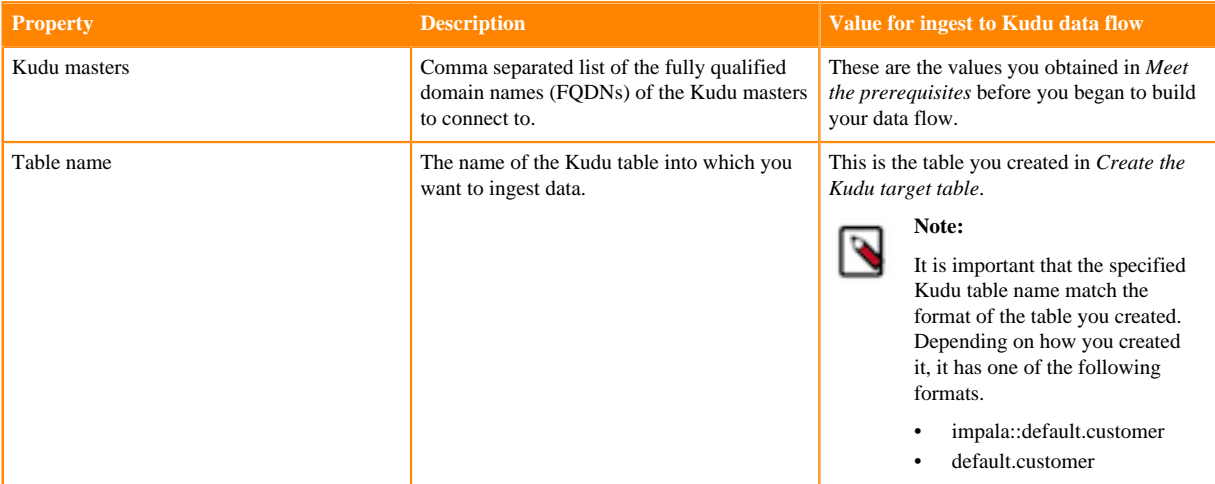

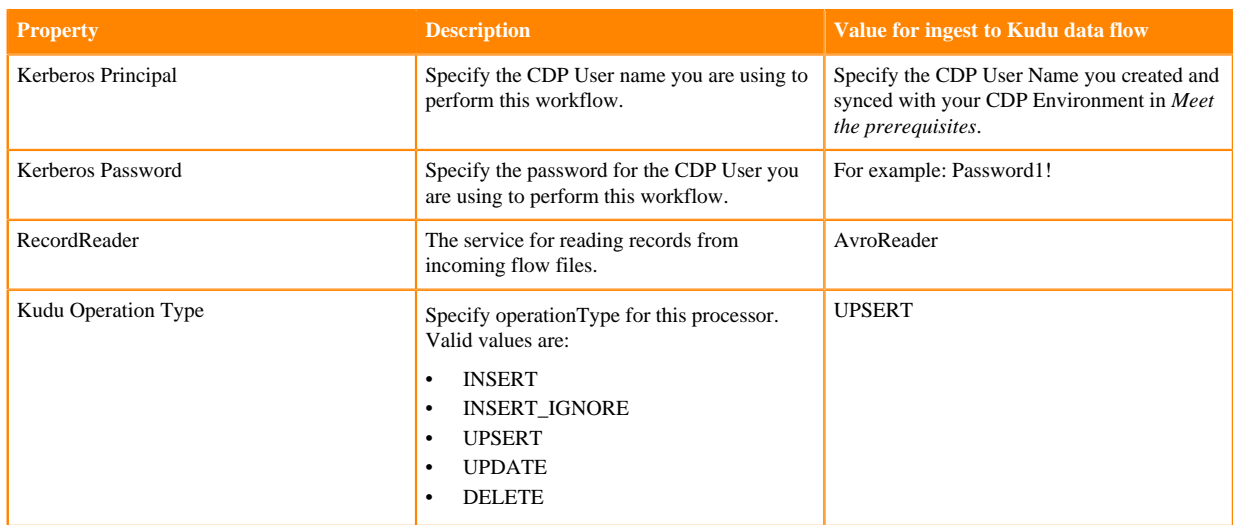

#### **Related Information**

[Getting Started with Apache NiFi](https://docs.cloudera.com/HDPDocuments/HDF3/HDF-3.5.2/getting-started-with-apache-nifi/content/who-is-this-guide-for.html) [PutKudu](https://nifi.apache.org/docs/nifi-docs/components/org.apache.nifi/nifi-kudu-nar/1.11.4/org.apache.nifi.processors.kudu.PutKudu/index.html)

### <span id="page-11-0"></span>**Start your data flow**

Start your data flow to verify that you have created a working dataflow and to begin your data ingest process.

#### **Procedure**

- **1.** To initiate your data flow, select all the flow components you want to start.
- **2.** Click the Start icon in the Actions toolbar.

Alternately, right-click a single component and choose Start from the context menu.

## <span id="page-11-1"></span>**Verify that you can write data to Kudu**

Once you have configured and started your data flow, you can verify that you are successfully ingesting data into Kudu.

#### **About this task**

There are a number of ways to check that data is running through the flow you have built and it actually appears in Hive.

#### **Procedure**

- **1.** From your Real-time Data Mart cluster, go to the Impala UI.
- **2.** Search for your data ingest target table.

For example, in *Create the Kudu target table*, you created a table called default.customer.

```
describe formatted detail.customer;
select * from default.customer;
```
#### **Results**

You are able to see data flowing into your default.customer table, with customer\_id and customer\_name entries.

## <span id="page-12-0"></span>**Next steps**

Provides information on what to do once you have moved data into Kudu in CDP Public Cloud.

You have built a simple data flow for an easy way to move data to Kudu. This example data flow enables you to easily design more complex data flows for moving and processing data in Kudu. Here are some ideas for next steps:

- Review *NiFi documentation* to learning more about building and managing data flows.
- Review *NiFi Registry documentation* for more information about versioning data flows.
- Review the *Cloudera Runtime data storage information about Apache Kudu* for information about using Kudu in CDP Public Cloud.

#### **Related Information**

[NiFi documentation](https://nifi.apache.org/docs.html) [NiFi Registry documentation](https://nifi.apache.org/docs/nifi-registry-docs/) [Cloudera Runtime data storage information about Apache Kudu](https://docs.cloudera.com/runtime/7.2.17/howto-storage.html)